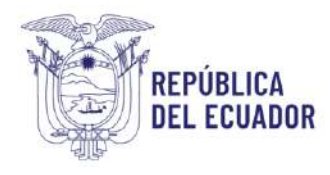

# *MANUAL DE USUARIO PARA LA EMISIÓN DIGITAL DE LA CERTIFICACIÓN SANITARIA DE ORIGEN Y MOVILIZACIÓN DE PRODUCTOS Y SUBPRODUCTOS CÁRNICOS EN ESTADO PRIMARIO, DESTINADOS A CONSUMO HUMANO*

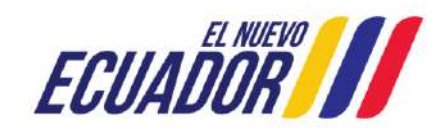

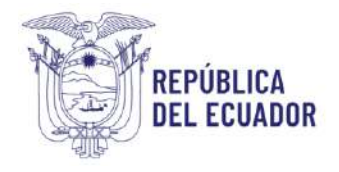

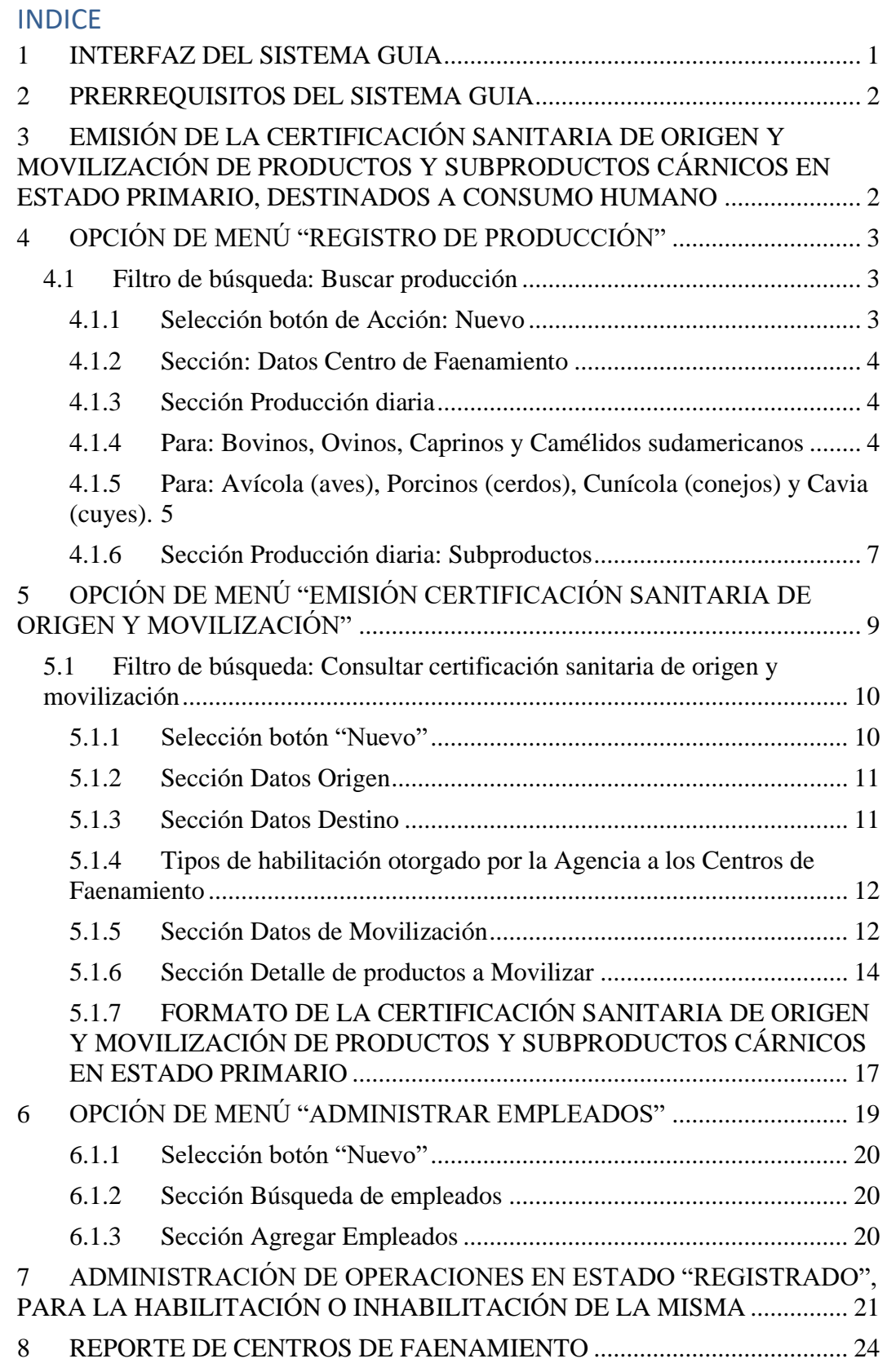

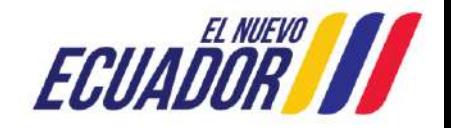

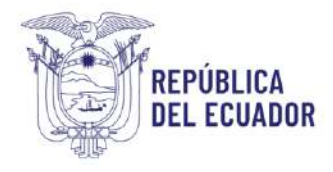

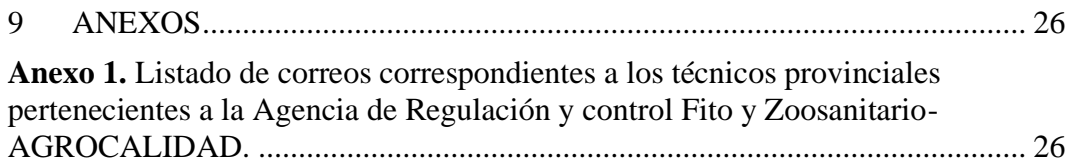

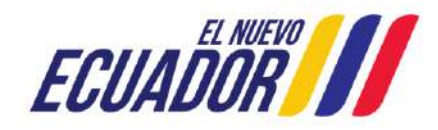

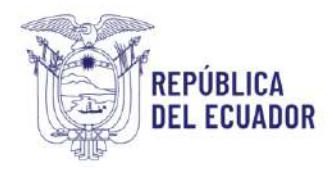

## <span id="page-3-0"></span>1 INTERFAZ DEL SISTEMA GUIA

Para ingresar al Sistema GUÍA debe abrir el "Navegador" de su elección, de preferencia Chrome:

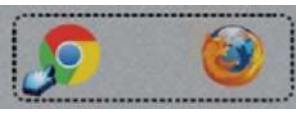

Debe ingresar en la barra de direcciones del explorador la siguiente dirección: https://guia.agrocalidad.gob.ec/agrodb/ingreso.php

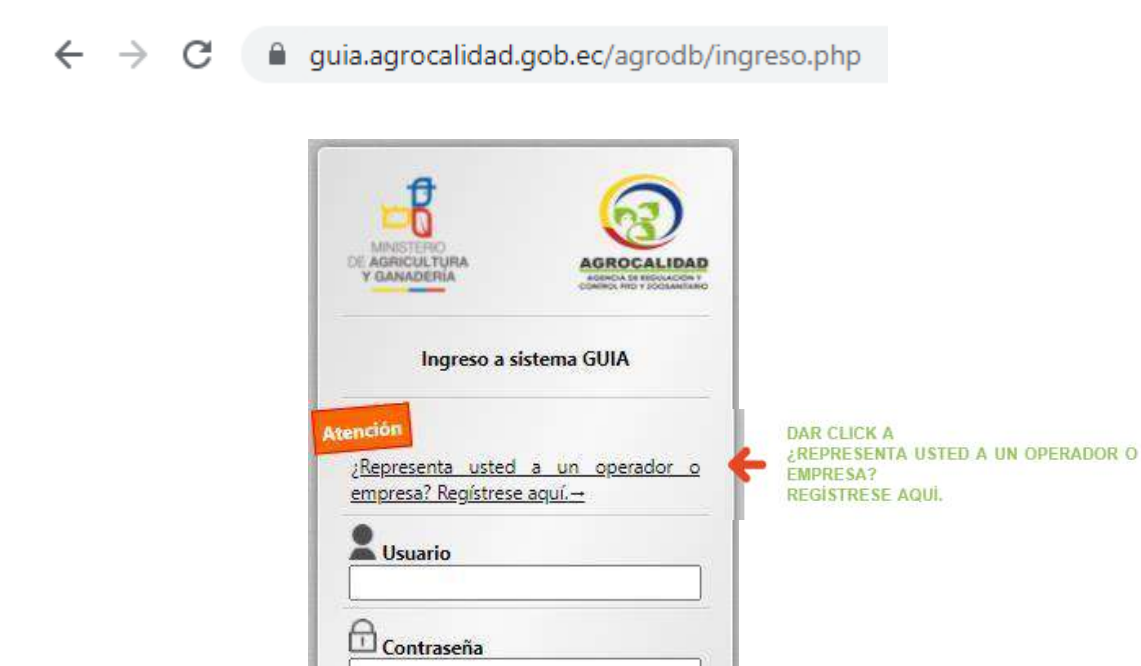

Olvidó su contraseña o su usuario está

Ingresar

Sistema Gestor Unificado de Información Agrocalidad 2021<br>Gestión Tecnológica

inactivo-

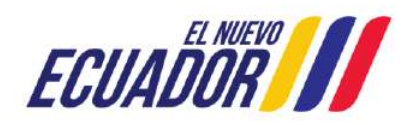

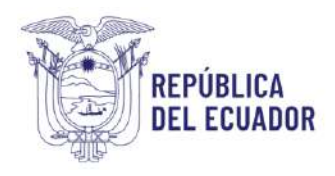

## <span id="page-4-0"></span>2 PRERREQUISITOS DEL SISTEMA GUIA

Para el proceso de Emisión Digital de la Certificación Sanitaria de Origen y Movilización de productos y subproductos cárnicos en estado primario destinados a consumo humano en el sistema GUIA, es necesario tener los siguientes prerrequisitos:

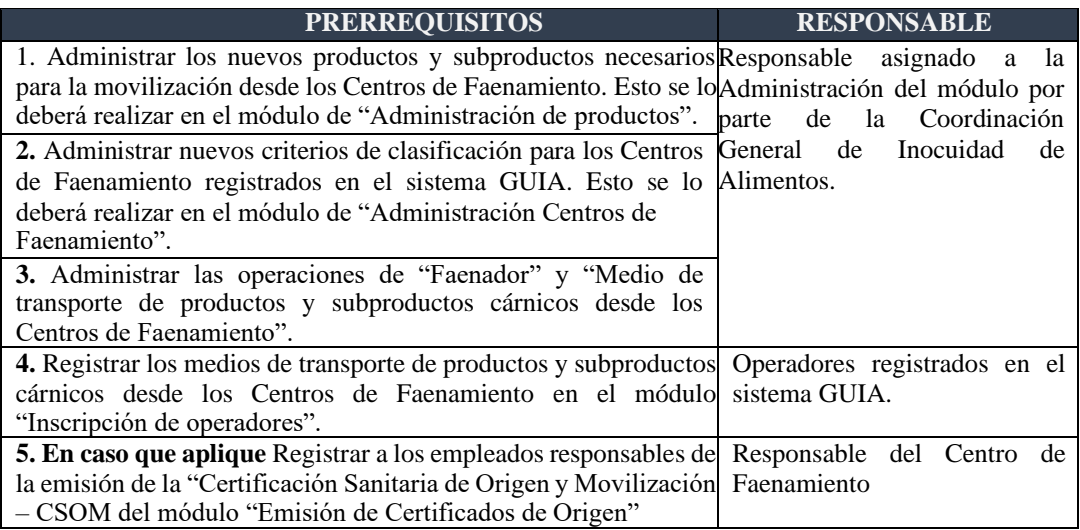

<span id="page-4-1"></span>3 EMISIÓN DE LA CERTIFICACIÓN SANITARIA DE ORIGEN Y MOVILIZACIÓN DE PRODUCTOS Y SUBPRODUCTOS CÁRNICOS EN ESTADO PRIMARIO, DESTINADOS A CONSUMO HUMANO

Para la emisión de la Certificación Sanitaria de Origen y Movilización - CSOM de productos y subproductos cárnicos en estado primario, destinados a consumo humano, se creó en el sistema GUIA el módulo llamado "Emisión de certificación de origen".

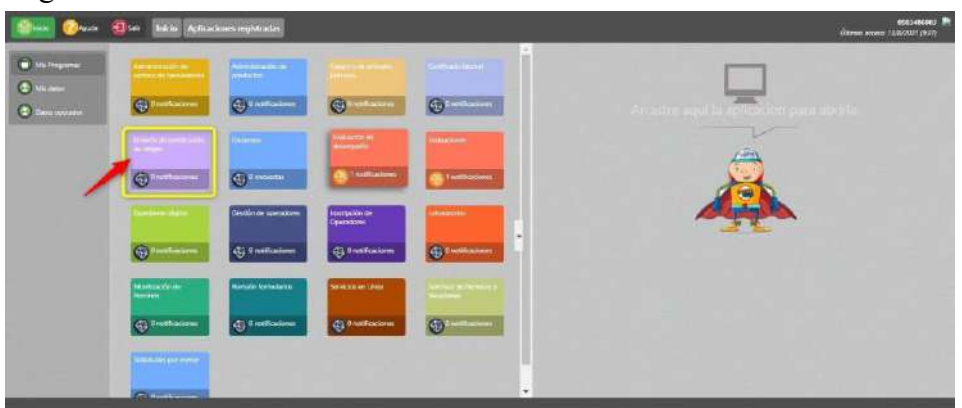

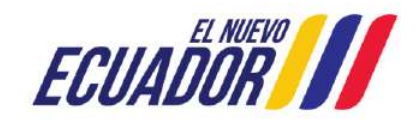

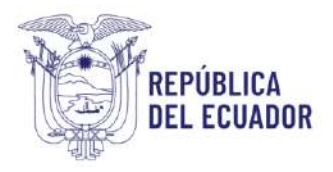

Este módulo estará habilitado para todos los Centros de Faenamiento cuya operación de Faenador se encuentre en estado "Registrado".

El módulo creado tiene las siguientes opciones de menú:

- Registro de producción (perfil usuario)
- Emisión certificación sanitaria de origen y movilización (perfil usuario)
- Administrar empleados (perfil usuario)

## <span id="page-5-0"></span>4 OPCIÓN DE MENÚ "REGISTRO DE PRODUCCIÓN"

Una vez seleccionada la opción de menú "Registro de producción", se desplegará en el panel central las siguientes secciones:

- Filtro de búsqueda: permitirá realizar la búsqueda de una determinada producción por fecha.
- Botones de acción.

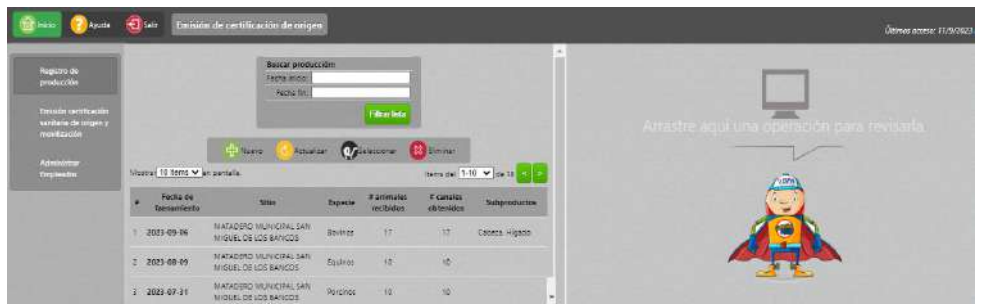

### <span id="page-5-1"></span>4.1 Filtro de búsqueda: Buscar producción

Permitirá realizar la búsqueda de una producción específica con un rango de fechas de máximo 3 meses.

- Fecha inicio
- Fecha fin

Una vez ingresado el rango de fechas, al presionar el botón "Filtrar lista", en el grid de resultados se presentará la siguiente información:

- #: permitirá visualizar el número de registros realizados de acuerdo al rango de fechas seleccionado
- Fecha de faenamiento.
- Sitio.
- Especie.
- $\bullet$  # animales recibidos.
- # canales obtenidas.
- Subproductos

#### <span id="page-5-2"></span>4.1.1 Selección botón de Acción: Nuevo

Una vez seleccionado el botón "Nuevo", se desplegará en el panel derecho el formulario "Nueva Producción" en donde se registrará la producción diaria obtenida por cada especie en el centro de faenamiento.

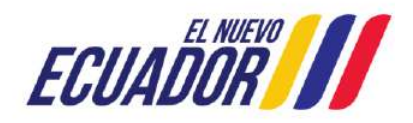

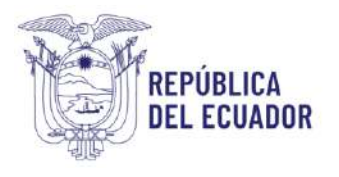

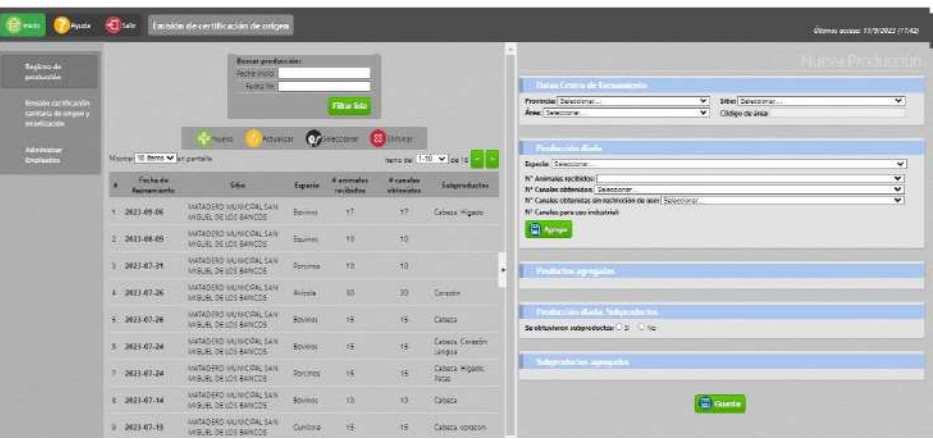

#### **Nueva Producción**

Se mostrarán las siguientes secciones en el formulario

#### <span id="page-6-0"></span>4.1.2 Sección: Datos Centro de Faenamiento

- Permitirá seleccionar la provincia donde se ubica el Centro de Faenamiento (CF) en donde se registrará la producción.
- Si en la provincia seleccionada el operador tiene registrado varios Sitios, estos se desplegarán en el campo "Sitio".
- Dentro del sitio seleccionado, se deberá seleccionar el área requerida en donde se registrará la nueva producción.
- Código de área, este campo se autocompleta

#### <span id="page-6-1"></span>4.1.3 Sección Producción diaria

#### <span id="page-6-2"></span>4.1.4 Para: Bovinos, Ovinos, Caprinos y Camélidos sudamericanos

- **Especie:** se debe seleccionar alguna de las siguientes especies: Bovinos, Ovinos, Caprinos y Camélidos sudamericanos (según la especie que faene el centro de faenamiento, esta (s) debe (n) estar previamente declaradas en el módulo de Faenador).
- **Fecha de faenamiento -FF**: permitirá registrar la fecha de faenamiento, pudiendo escoger hasta máximo un día (24 horas) antes de la fecha actual.
- $\bullet$  Fecha de Recepción FR, esta fecha se completa automáticamente con 24 horas antes de la fecha de faenamiento.
- Se debe ingresar la cantidad de animales recibidos, canales obtenidos, canales obtenidos sin restricción de uso y canales para uso industrial.

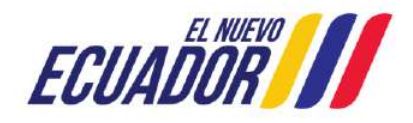

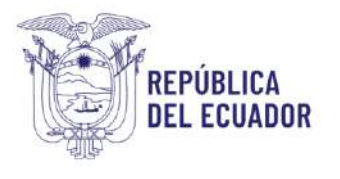

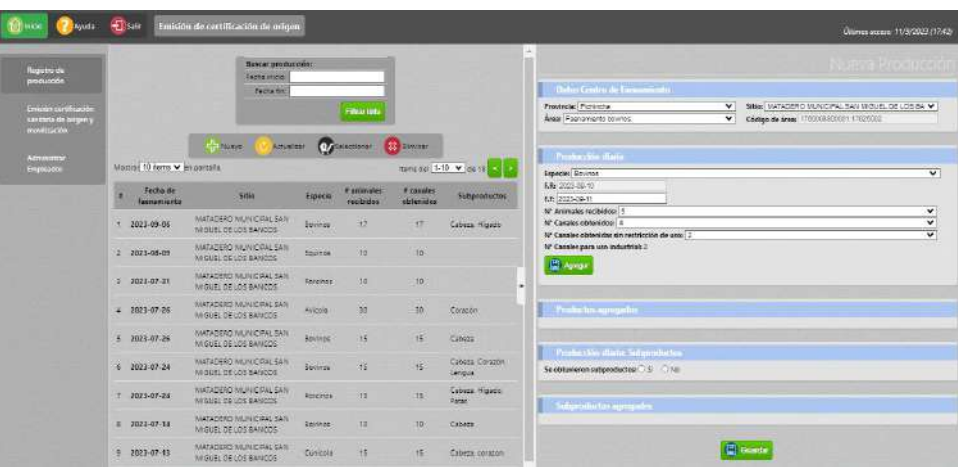

Al presionar el botón "Agregar", en la sección "Productos agregados" se mostrará la nueva producción ingresada:

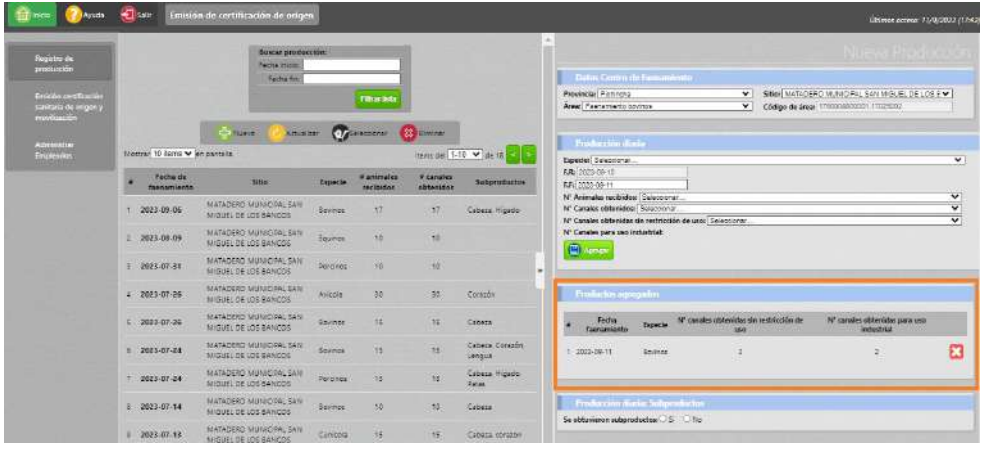

<span id="page-7-0"></span>4.1.5 Para: Avícola (aves), Porcinos (cerdos), Cunícola (conejos) y Cavia (cuyes).

- **Especie:** Al seleccionar alguna de las siguientes especies: Avícola, Porcinos, Cunícola y/o Cavia, (dependiendo de la o las especie (s) que faena el centro de faenamiento, esta (s) debe (n) estar previamente declarada (s), en el módulo de Faenador).
- **Fecha de recepción-FR**, para estas especies le aparecerá primero la fecha de recepción, permitiéndoles escoger desde la fecha actual (hoy) hacia adelante.
	- o Hora de inicio: dar un clic sobre la figura de reloj, una vez desplegada las horas (en formato de 24 horas), con el scroll seleccionar la hora de inicio de la recepción de los animales, dar un clic fuera de la hora para que se guarde la hora seleccionada.
	- o Hora Fin: dar un clic sobre la figura de reloj, una vez desplegada las horas (en formato de 24 horas), con el scroll seleccionar la hora en

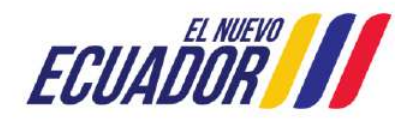

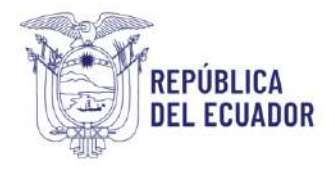

que finalizó la recepción de los animales, dar un clic fuera de la hora para que se guarde la hora seleccionada.

- Fecha de Faenamiento-FF: esta fecha se activa automáticamente una vez que se haya completado la Hora Fin de la Fecha de Recepción de los animales.
	- Hora de inicio: esta fecha se autocompleta con 4 horas posteriores a la Hora Fin de la recepción de los animales (esto se debe a que estas especies se pueden faenar luego de 4 horas posteriores a la recepción de las mismas).
	- Hora Fin: dar un clic sobre la figura de reloj, una vez desplegada las horas (en formato de 24 horas), con el scroll seleccionar la hora en que finalizó el faenamiento de los animales, dar un clic fuera de la hora para que se guarde la hora seleccionada.
- Se debe ingresar la cantidad de animales recibidos, canales obtenidos, canales obtenidos sin restricción de uso y canales para uso industrial.

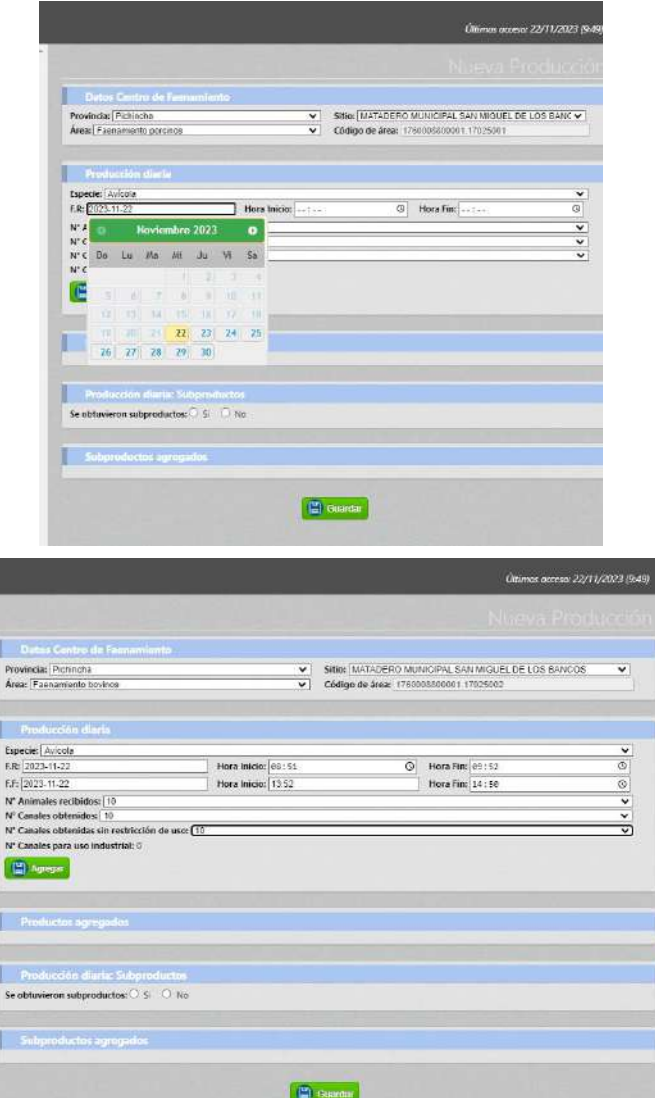

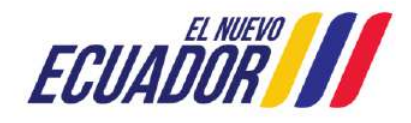

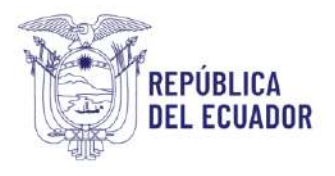

Al presionar el botón "Agregar" (El Agregare en la sección "Productos agregados" se mostrará la nueva producción ingresada:

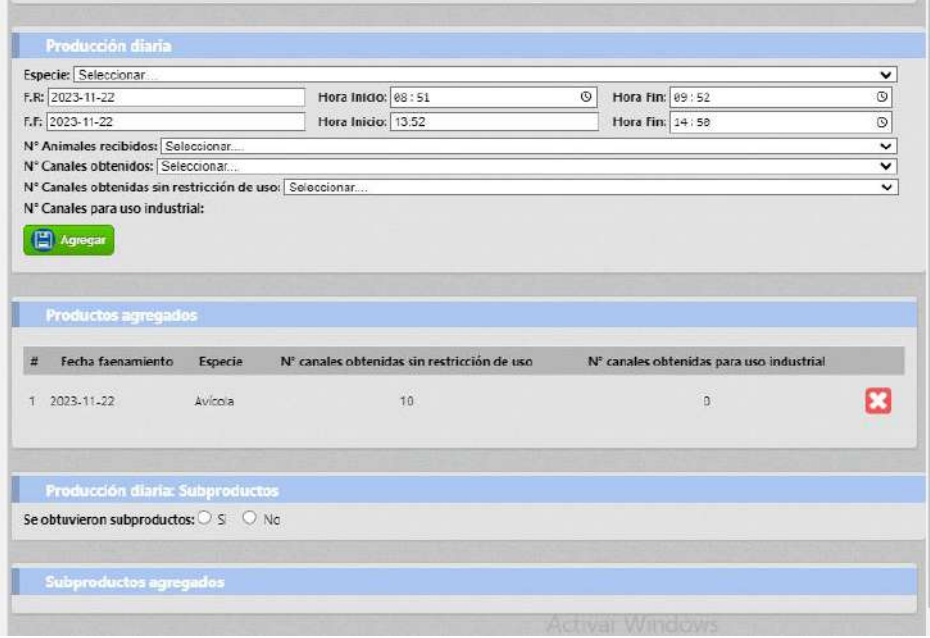

#### <span id="page-9-0"></span>4.1.6 Sección Producción diaria: Subproductos

● Si en la producción ingresada NO se obtuvieron subproductos, presionar la opción "No" y posteriormente dar clic en el botón Guardar **el Guardar** el registro.

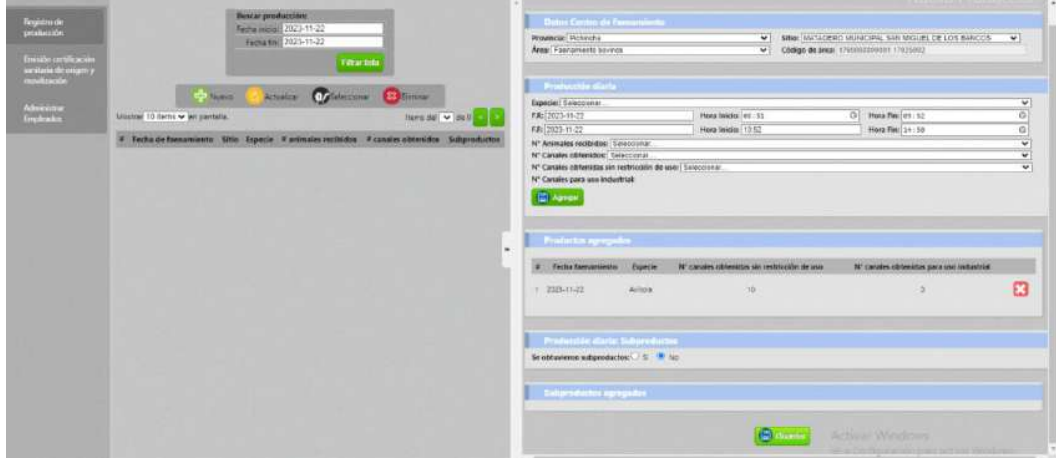

● Si en la producción ingresada obtuvimos subproductos, seleccionamos la opción SI, se debe llenar la información correspondiente a los subproductos.

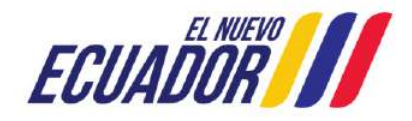

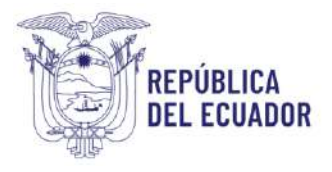

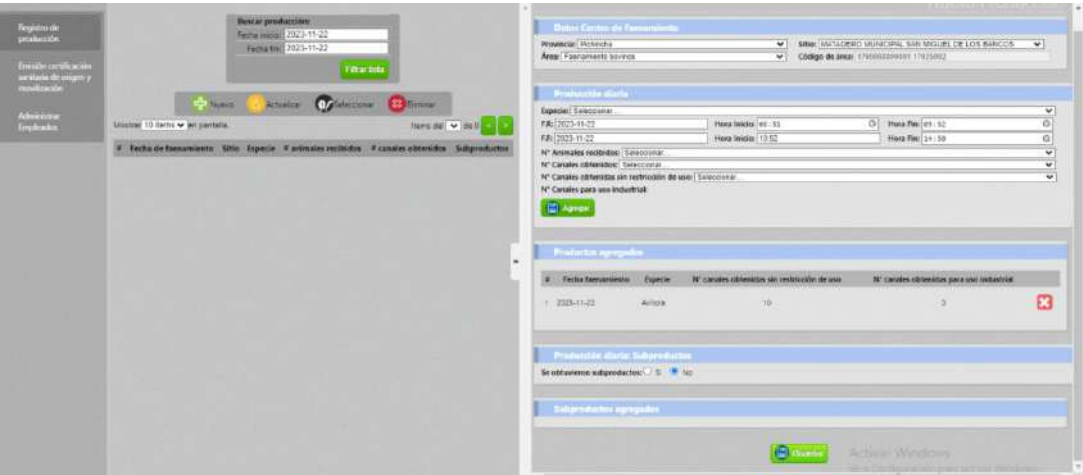

Al presionar el botón "Agregar" (El Agregar), los subproductos ingresados se mostrarán en la sección "Subproductos agregados":

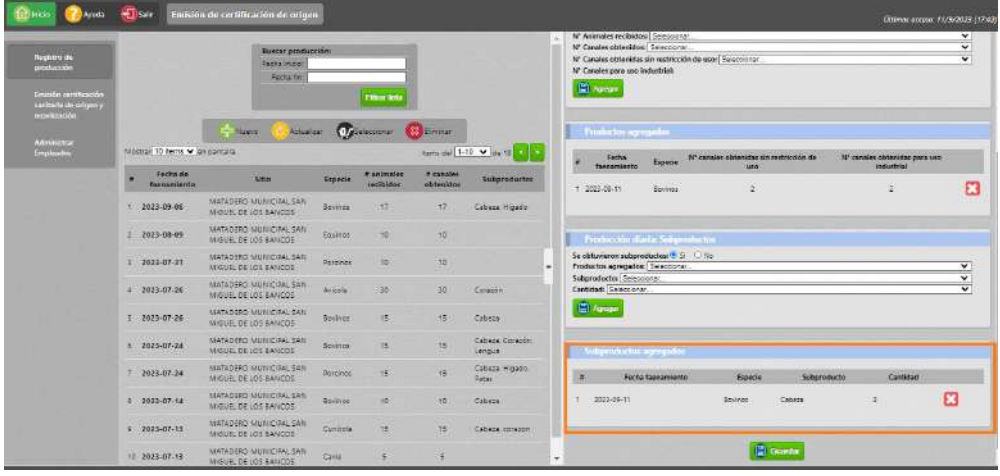

Para ingresar la cantidad de subproductos, se debe considerar las siguientes limitaciones:

- Si el subproducto seleccionado es de "1 pieza", en el campo cantidad se mostrará por defecto un número igual al campo "N° canales obtenidas", pudiendo seleccionar un número menor, sin embargo, el valor máximo corresponderá al "N° canales obtenidas".
- Si el subproducto seleccionado es de "2 piezas", en el campo cantidad se mostrará por defecto un número igual al doble del campo "N° canales obtenidas", pudiendo seleccionar un número menor, sin embargo, el valor máximo corresponderá al doble del N° canales obtenidas.
- Si el subproducto seleccionado es de "4 piezas" en el campo cantidad se mostrará por defecto un número igual a cuatro veces el campo "N° canales obtenidas", pudiendo seleccionar un número menor, sin embargo, el valor máximo corresponderá al cuádruplo del N° canales obtenidas

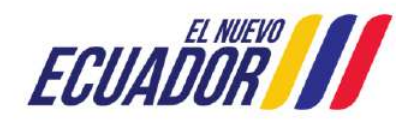

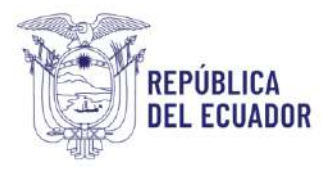

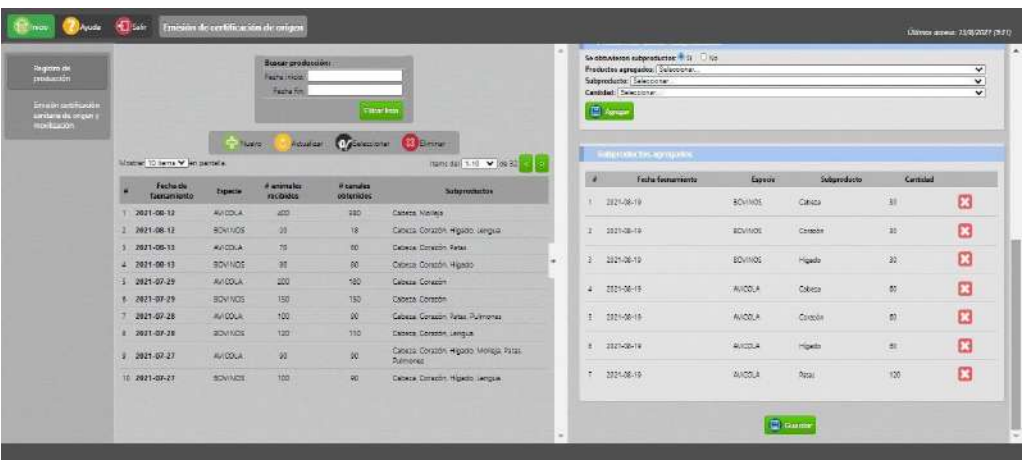

Al presionar el botón "Guardar"  $\Box$  Guardar , y actualizar el panel central, se mostrará la producción ingresada por cada especie (de acuerdo a la declarada por el centro de faenamiento en el módulo de Faenador):

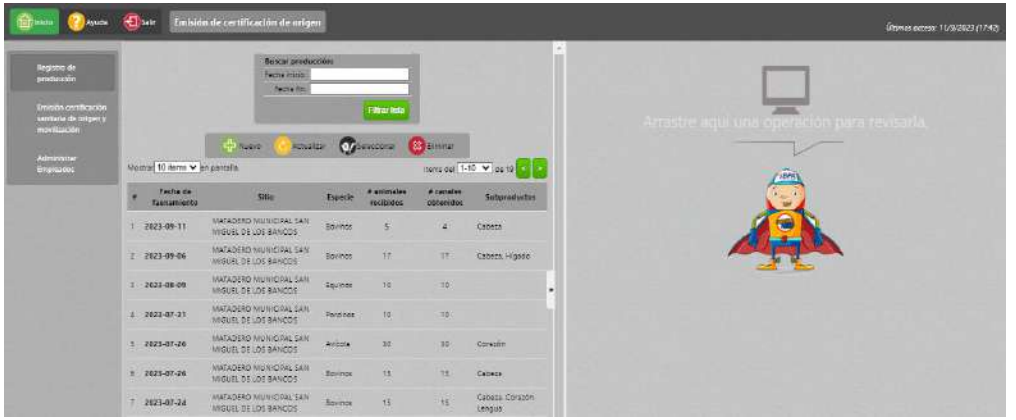

## <span id="page-11-0"></span>5 OPCIÓN DE MENÚ "EMISIÓN CERTIFICACIÓN SANITARIA DE ORIGEN Y MOVILIZACIÓN"

Una vez seleccionada la opción de menú "Emisión certificación sanitaria de origen y movilización", se mostrarán en el panel central las siguientes secciones:

- Filtro de búsqueda: permitirá realizar la consulta de un certificado que ya se haya emitido.
- Botones de acción.

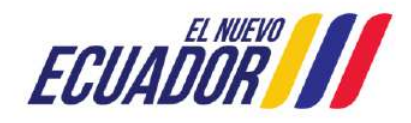

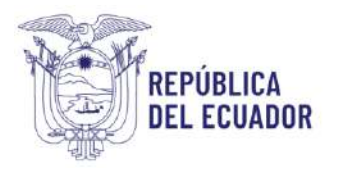

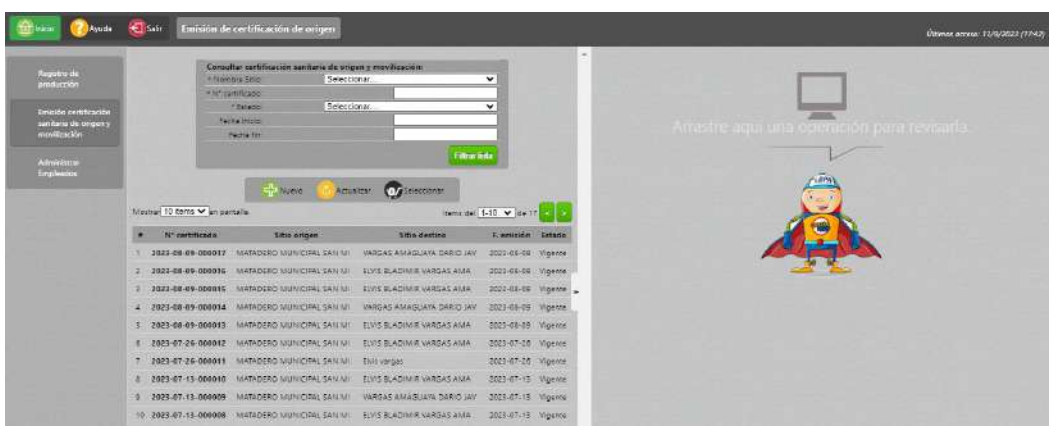

### <span id="page-12-0"></span>5.1 Filtro de búsqueda: Consultar certificación sanitaria de origen y movilización

Permitirá realizar la búsqueda de los certificados sanitarios de origen y movilización que ya han sido emitidos, con un rango de fecha permitido de máximo 3 meses.

*NOTA: Para realizar la búsqueda, será obligatorio que se ingrese información al menos en un campo que contiene el símbolo (\*).*

Una vez presionado el botón "Filtrar lista", en el grid de resultados se presentará la siguiente información:

- #: permitirá visualizar el número de registros.
- N° certificado: permitirá visualizar el número de certificado emitido.
- Sitio Origen: permitirá visualizar el nombre del Sitio origen.
- Sitio Destino: permitirá visualizar el nombre del Sitio destino.
- Fecha emisión: permitirá visualizar la fecha de emisión del certificado.
- Estado: permitirá visualizar el estado del permiso emitido.

#### <span id="page-12-1"></span>5.1.1 Selección botón "Nuevo"

Una vez seleccionado el botón Nuevo, se desplegará en el panel derecho el formulario "Nuevo Certificado sanitario de origen y movilización", en donde se ingresará la información de los productos y subproductos a movilizar

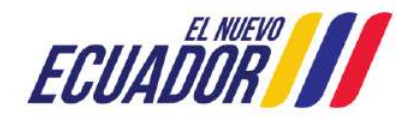

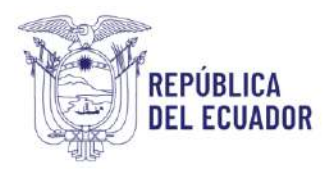

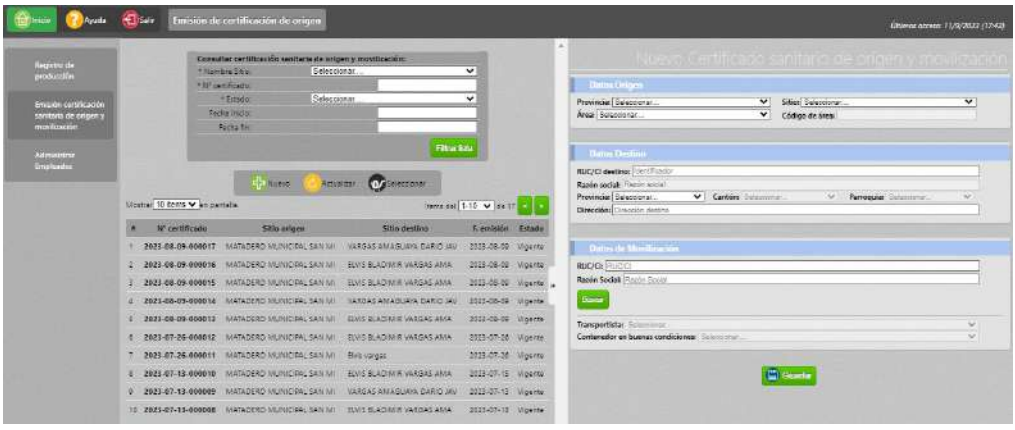

#### <span id="page-13-0"></span>5.1.2 Sección Datos Origen

● Permitirá ingresar los datos de origen, es decir del lugar de donde se han generado los productos y/o subproductos cárnicos, en esta parte de debe completar la provincia, el sitio y el área del centro de faenamiento desde donde se van a movilizar los productos y/o subproductos cárnicos.

#### <span id="page-13-1"></span>5.1.3 Sección Datos Destino

Permitirá ingresar los datos de destino de los productos y/o subproductos a movilizar.

● En la celda RUC/CI destino, debe ingresar el número de cédula o RUC, el sistema consulta y lo muestra en la celda "Razón Social" la información automáticamente.

Cuando el sistema no encuentra la información se habilita el campo "Razón social" para el ingreso de esta información de manera manual (digitando con las teclas del teclado).

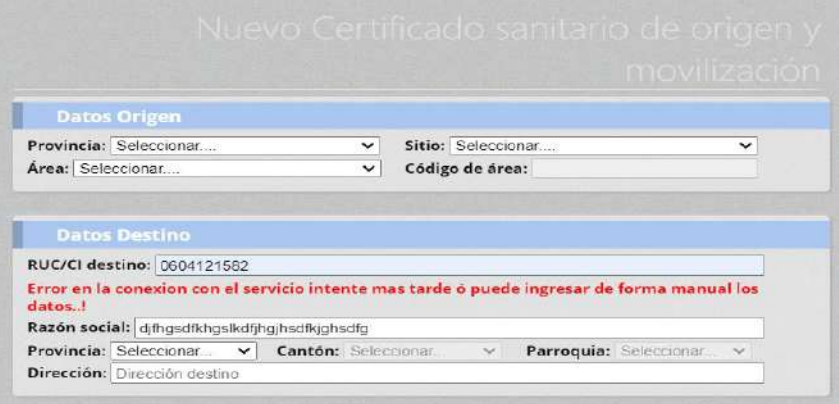

● Completar los datos correspondientes a Provincia, Cantón, Parroquia y la dirección del lugar de destino de los productos y/o subproductos cárnicos.

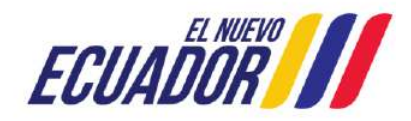

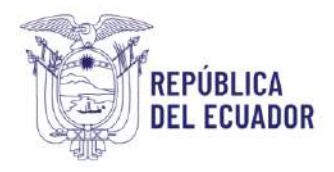

#### *Nota:*

*Los centros de faenamiento sólo podrán emitir la Certificación Sanitaria de Origen y Movilización - CSOM, con el alcance de destino que le permite según el tipo de habilitación otorgada por la Agencia.* 

#### <span id="page-14-0"></span>5.1.4 Tipos de habilitación otorgado por la Agencia a los Centros de Faenamiento

- ❖ **Habilitado:** un centro de faenamiento está habilitado cuando este, cuente con la Certificación MABIO, lo que le permite movilizar los productos y subproductos cárnicos sin restricción a nivel nacional, siempre y cuando el medio de transporte cumpla con las condiciones emitidas por la Agencia.
- ❖ **No Habilitado:** un centro de faenamiento no está habilitado cuando este no cuenta con la Certificación MABIO**,** por tanto, sólo podrá movilizar los productos y subproductos cárnicos dentro de la jurisdicción cantonal donde se encuentran ubicados.

#### <span id="page-14-1"></span>5.1.5 Sección Datos de Movilización

- RUC/CI: Debe digitar la información correspondiente al número de CI o el RUC del propietario u operador que registró el medio de transporte en el sistema GUIA.
- Dar clic en el botón Buscar y el sistema realizará la búsqueda del propietario u operador que registró el medio de transporte o el contenedor, siempre y cuando este esté vinculado al centro de faenamiento para brindar sus servicios de movilización de los productos y/o subproductos cárnicos.
- Si el medio de transporte está vinculado al centro de faenamiento, la celda **transportista** refleja el nombre del propietario u operador que registró el medio de transporte y la placa. Ejemplo: Juan Pérez-Placa:ABC-0123
- Si el contenedor está vinculado al centro de faenamiento, la celda de **transportista** refleja el nombre del propietario u operador que registró el contenedor y las características del contenedor y la numeración del contenedor de ser el caso, Ejemplo: Juan Alcocer-Acero Inoxidable-005

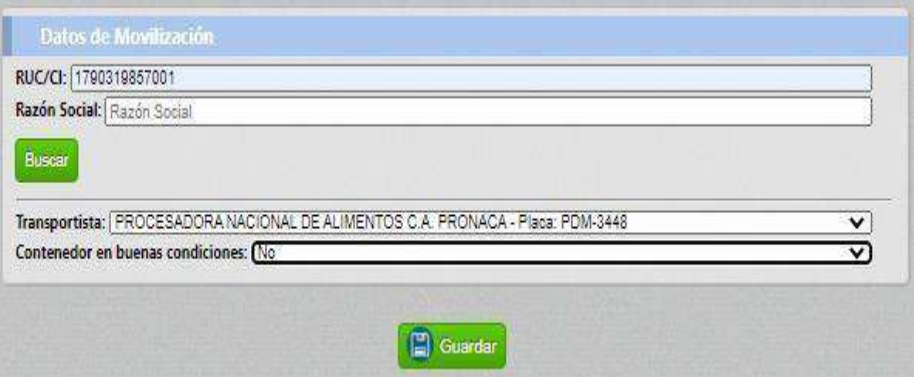

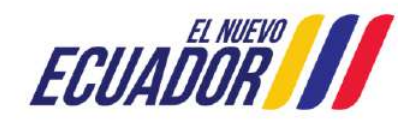

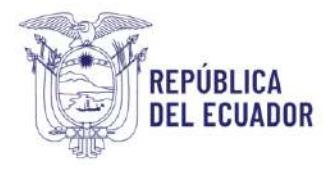

- Contenedor en buenas condiciones:
	- ✔ Si en el campo "Contenedor en buenas condiciones", se selecciona la opción "Si", se desplegará automáticamente la sección **Detalle de productos a movilizar.**
	- ✔ Si en el campo "Contenedor en buenas condiciones", se selecciona la opción "No", se procederá a guardar el registro y el sistema emitirá un correo electrónico al responsable de Planta Central (PC) y al técnico provincial donde se realizó el R.O del medio de transporte, para que procedan nuevamente con la inspección del contenedor, y determinar la habilitación o inhabilitación del operador. Si selecciona la opción "No" igualmente se desplegará la sección Detalle de productos a Movilizar, para continuar con la Emisión de la Certificación Sanitaria de Origen y Movilización-CSOM.

El correo emitido por el sistema tendrá el siguiente formato:

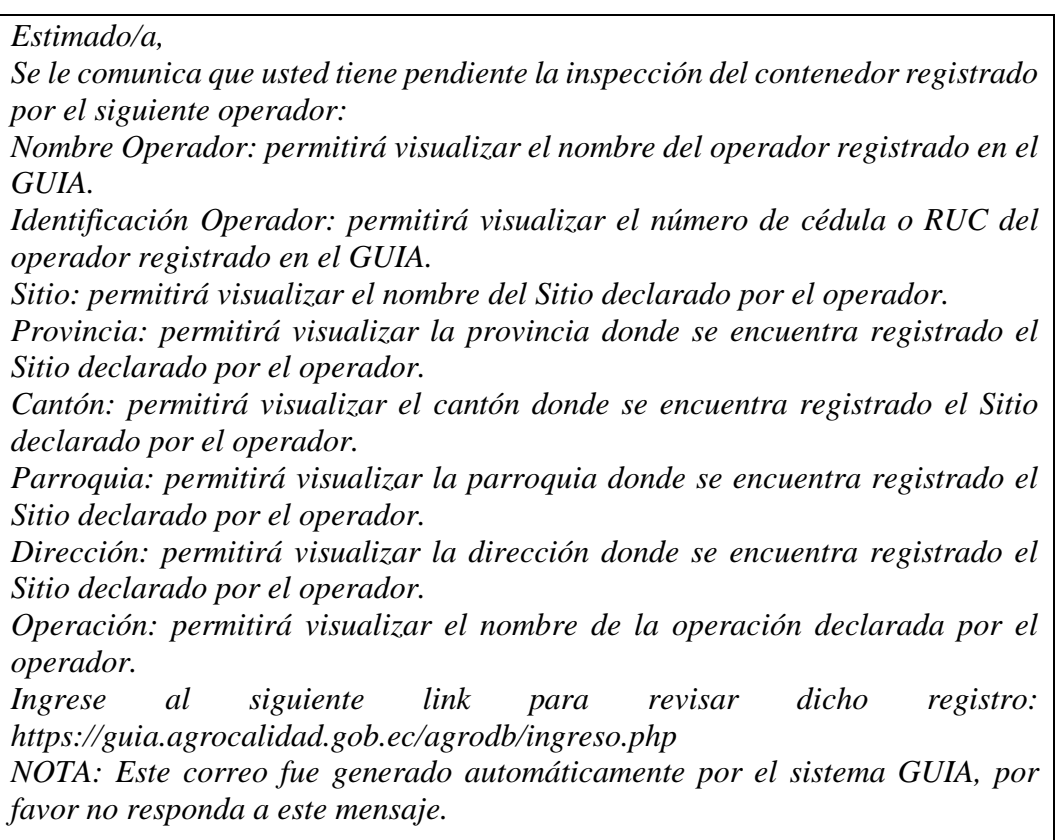

● Mientras un operador no sea inhabilitado por el técnico provincial, este podrá seguir recibiendo certificados de movilización desde los Centros de Faenamiento.

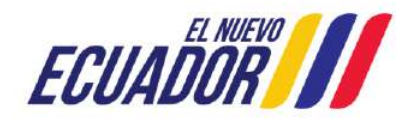

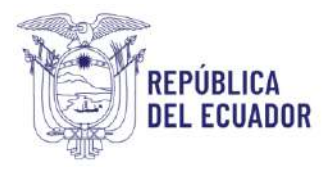

Si en el campo "Contenedor en buenas condiciones", se selecciona la opción "Si" o "No", se desplegará la sección Detalle de productos a movilizar.

#### <span id="page-16-0"></span>5.1.6 Sección Detalle de productos a Movilizar

Permitirá ingresar información de los productos a movilizar. Para ello, se presentarán 3 opciones de productos a movilizar: Canal, Subproductos y Canal con subproductos:

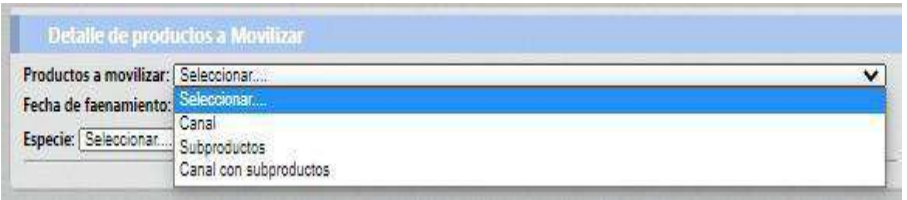

#### **Productos a movilizar: Canal**

- Al seleccionar la opción "Canal", se deberá completar la información de la fecha de faenamiento, seleccionar la especie, tipo de producto a movilizar y la cantidad, tomando en cuenta el saldo disponible de acuerdo a la producción ingresada previamente para la fecha seleccionada.
- Para especies mayores, los productos a movilizar se mostrarán en forma de lista desplegable con los códigos de las canales dependiendo del saldo disponible. Es decir, si se desea movilizar 10 canales y se tiene como saldo disponible 50 canales, en la lista desplegable mostrará los códigos desde el 001 hasta el 050 para poder seleccionar los 10 canales requeridos.
- Para especies menores, dado que se movilizan en lotes, se mostrará la cantidad a movilizar dependiendo del saldo disponible y el sistema asignará automáticamente el número de lote.

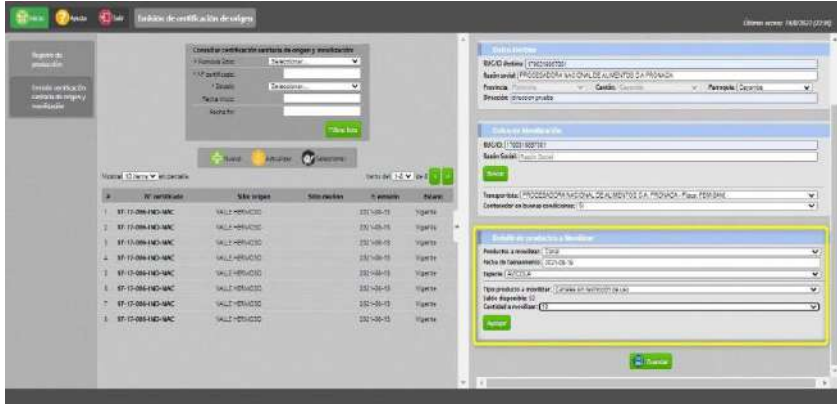

- Si se desea movilizar canales enteras, se podrá seleccionar sólo una vez el código de la canal.
- Si se desea movilizar medias canales, se podrá seleccionar hasta dos veces el mismo código de la canal.

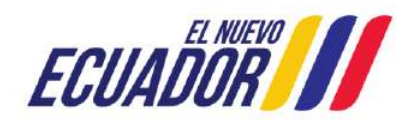

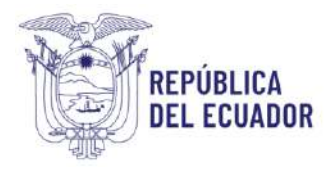

- Si se desea movilizar cuartas canales, se podrá seleccionar hasta cuatro veces el mismo código de la canal.
- Si se selecciona "Entera" en el campo "Tipo de movilización de la canal", por defecto se marcará "Un destino" sin opción de cambiar esta última marcación, y el código de canal desaparecerá de la lista "Código de la canal" para que no pueda ser seleccionado el mismo código en una nueva solicitud de certificación de origen y movilización.
- Si se selecciona "Media" en el campo "Tipo de movilización de la canal" y "Un destino", entonces se agregará dos registros en el grid de "Productos agregados", con el mismo código de canal, y el código de canal desaparecerá de la lista "Código de la canal" para que no pueda ser seleccionado el mismo código en una nueva solicitud.
- Si se selecciona "Media" en el campo "Tipo de movilización de la canal" y "Varios destinos", entonces se agregará solo un registro en el grid, y se podrá seleccionar el mismo código de canal sólo una vez más, en una nueva solicitud de movilización, y luego dicho código desaparecerá de la lista.
- Si se selecciona "Cuarto" en el campo "Tipo de movilización de la canal" y "Un destino", entonces se agregará cuatro registros en el grid de "Productos agregados", con el mismo código de canal, y el código de canal desaparecerá de la lista "Código de la canal" para que no pueda ser seleccionado el mismo código en una nueva solicitud
- Si se selecciona "Cuarto" en el campo "Tipo de movilización de la canal" y "Varios destinos", entonces se agregará solo un registro en el grid, y se podrá agregar el mismo código de canal hasta en tres nuevas solicitudes más de movilización, luego de lo cual, dicho código desaparecerá de la lista.

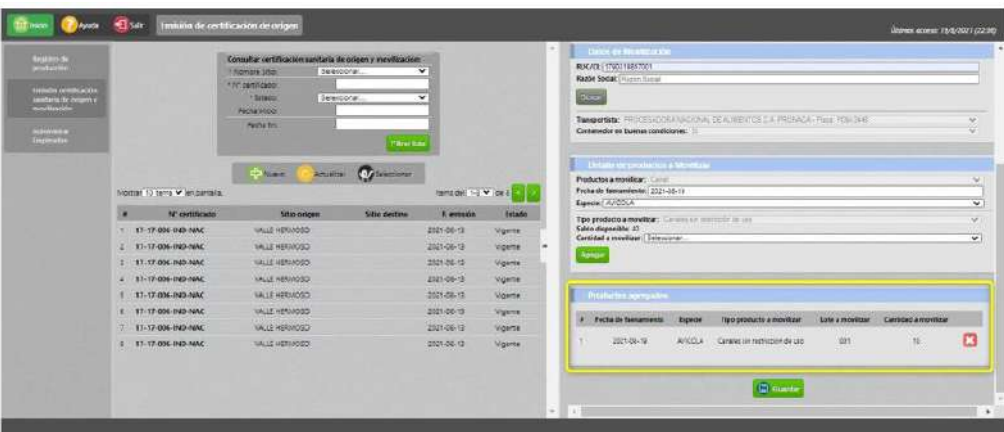

#### **Productos a movilizar: Subproductos**

En la sección de Detalles de productos a Movilizar, se deberá completar la información de fecha de faenamiento, especie, subproducto (dependerá de lo ingresado en la producción para la especie seleccionada), y cantidad a movilizar que dependerá del saldo disponible.

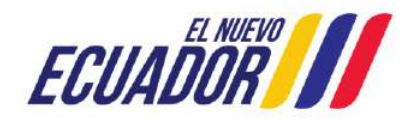

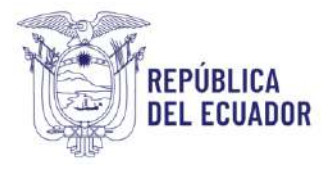

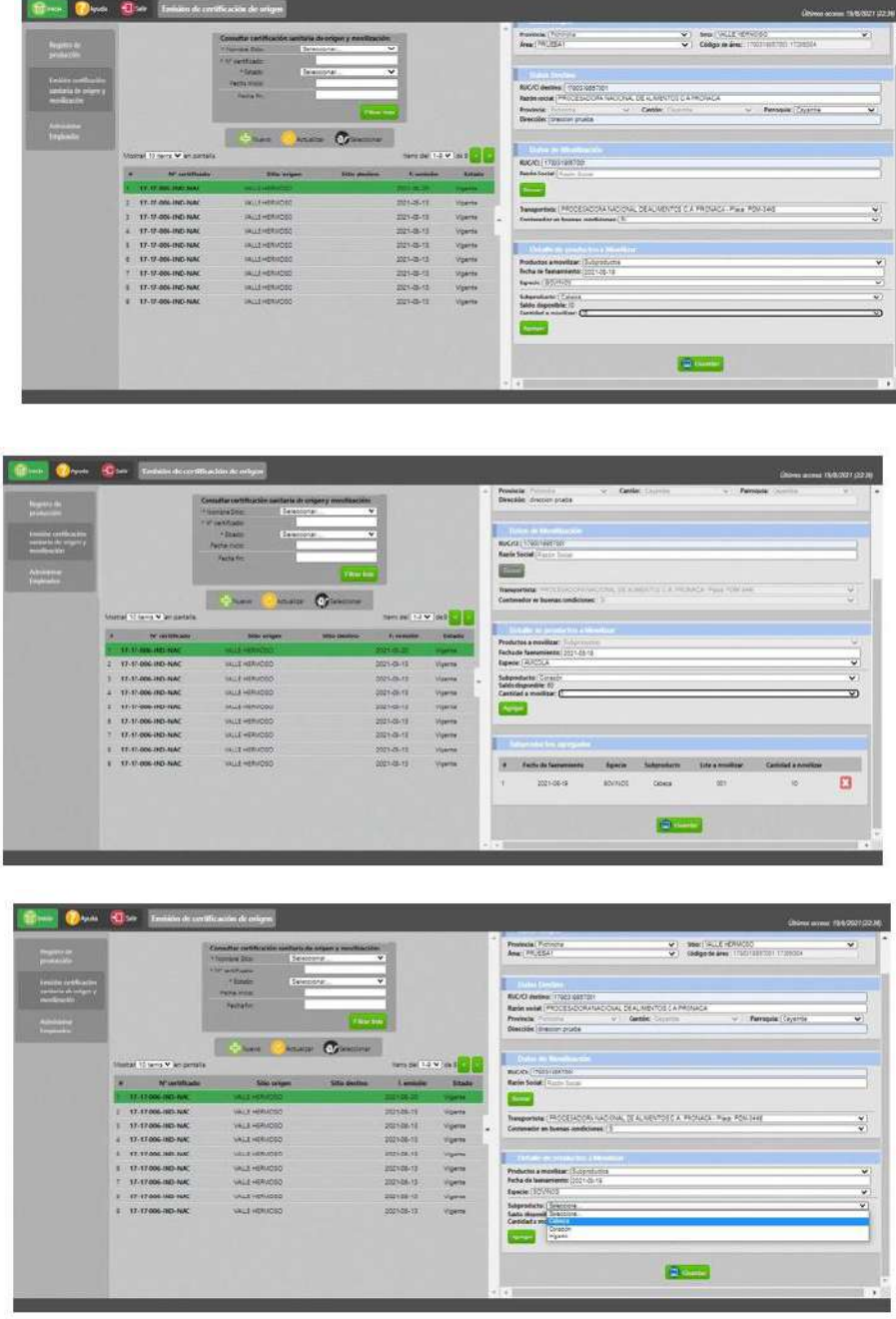

● Para este tipo de movilización, se podrá seleccionar subproductos de las especies que se hayan registrado en el campo registro de producción.

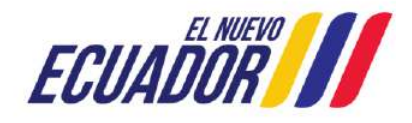

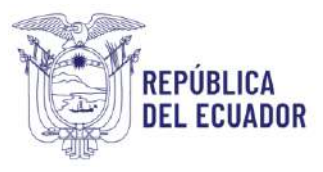

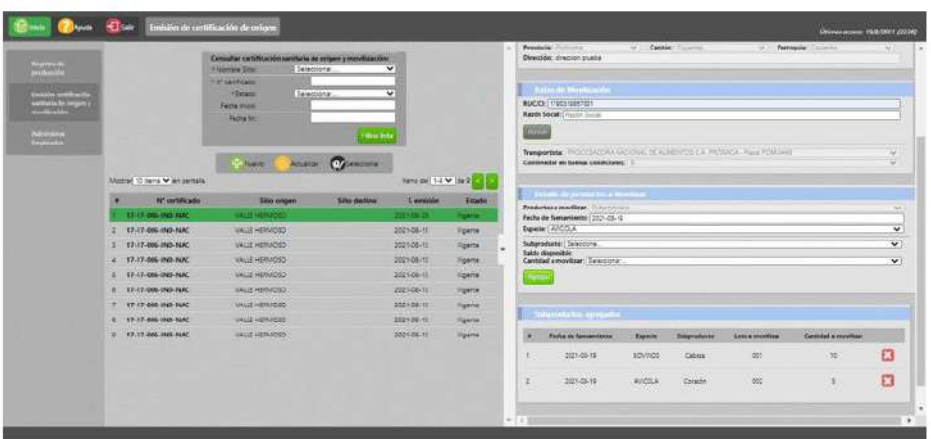

#### **Productos a movilizar: Canal con Subproductos**

- Es una combinación de los tipos de movilización detallados anteriormente, por lo que no se describe el detalle de cada campo.
- Dentro de esta clasificación se debe tomar en cuenta que se podrá movilizar a las canales de especies mayores con sus respectivos subproductos, así como también, a las canales de especies menores con sus respectivos subproductos, pero nunca combinados entre canales de una especie y subproductos de otra.
- Se debe tener en cuenta que se mostrarán únicamente los subproductos declarados para los productos ingresados en la opción de producción
- En todos los casos descritos, al presionar el botón "**Guardar",** se desplegará en el panel derecho, en formato PDF, el certificado de movilización, para el cual se tendrá la opción de Descargar e Imprimir.

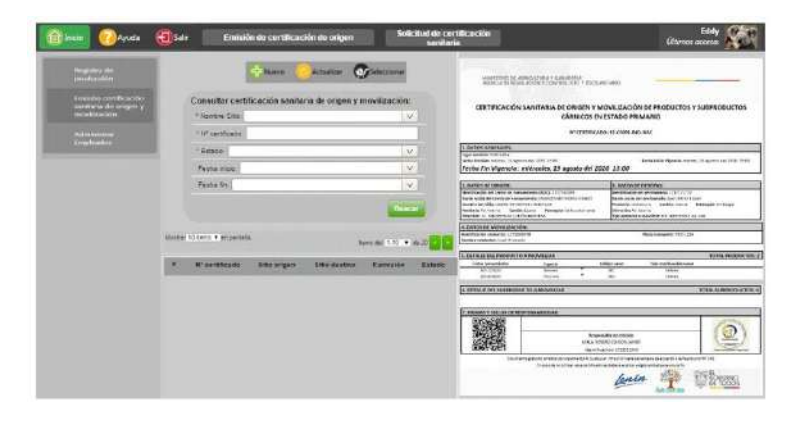

<span id="page-19-0"></span>5.1.7 FORMATO DE LA CERTIFICACIÓN SANITARIA DE ORIGEN Y MOVILIZACIÓN DE PRODUCTOS Y SUBPRODUCTOS CÁRNICOS EN ESTADO PRIMARIO El certificado de movilización generado tendrá el siguiente formato:

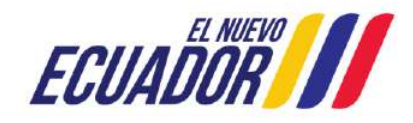

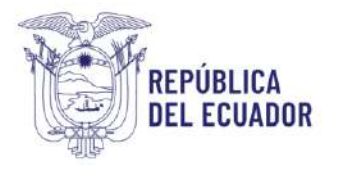

Gobierno SULLERRO LISSO del Ecuador

#### CERTIFICACIÓN SANITARIA DE ORIGEN Y MOVILIZACIÓN DE PRODUCTOS Y SUBPRODUCTOS CÁRNICOS EN ESTADO PRIMARIO

Nº CERTIFICADO: 21-17-64-ND-NAC-2023-09-11-003007

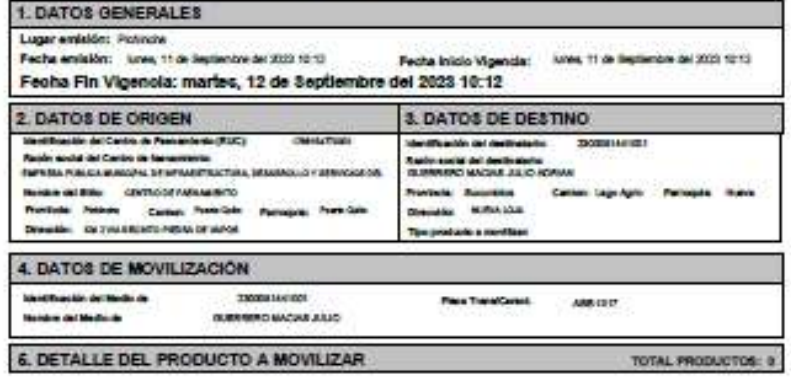

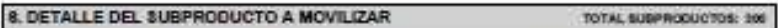

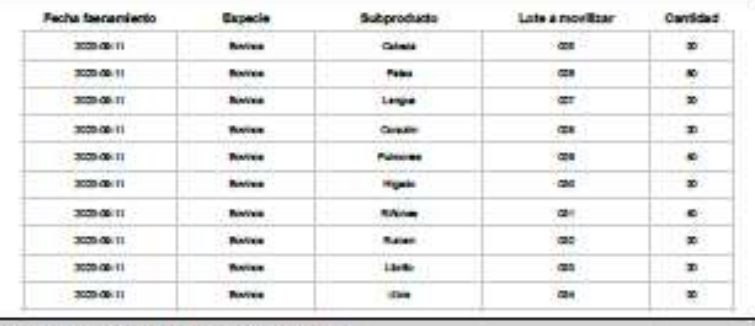

7. FIRMAS Y SELLOS DE RESPONSABILIDAD

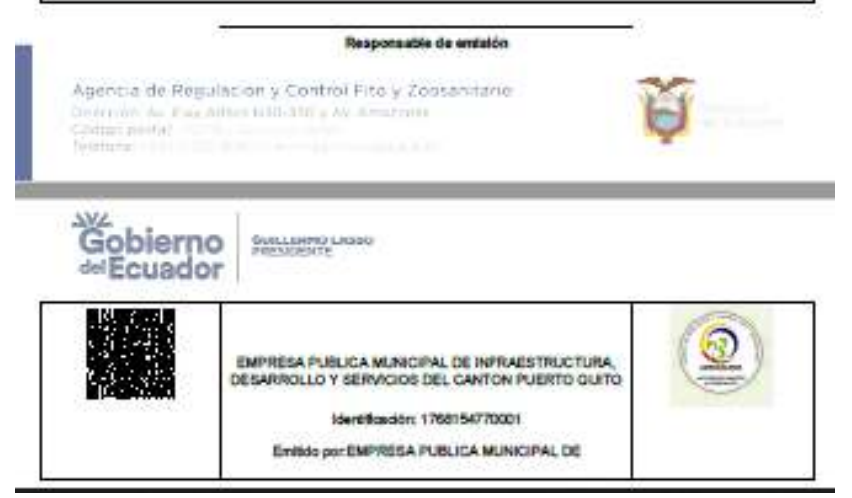

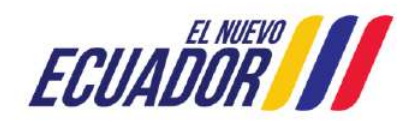

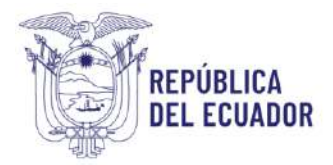

#### *NOTA:*

- *Aplica para Especies Mayores: en caso de registrar una producción emergente, el administrador del centro de faenamiento puede solicitar mediante correo electrónico al responsable de Inocuidad de Alimentos de la Agencia, de acuerdo a la provincia en la que se encuentre, ver Anexo 1, generar una Producción Emergente, en el correo debe constar los siguientes datos: RUC del Centro de Faenamiento, la especie mayor y la cantidad a faenar.*
- En el caso de algún error humano se requiera eliminar un CSOM emitido, la persona interesada puede solicitar mediante correo electrónico al responsable de Inocuidad de Alimentos de la Agencia de acuerdo a la provincia en la que se encuentre, ver Anexo 1, la eliminación del certificado, para ello debe enviar en el correo electrónico el número del CSOM que se desee eliminar.
- Por ejemplo: **N° CERTIFICADO**: "17-17-005-IND-NAC-2023-09-19- 002604"

## <span id="page-21-0"></span>6 OPCIÓN DE MENÚ "ADMINISTRAR EMPLEADOS"

- Los usuarios que se encuentran enrolados como empleados dentro de un centro de faenamiento y cuenten con un usuario dentro del sistema GUIA podrán emitir certificados de su centro de faenamiento, esta acción lo podrán realizar utilizando el menú "Emisión certificación sanitaria de origen y movilización".
- Para ello, harán uso del nuevo módulo "Administrar Empleados":

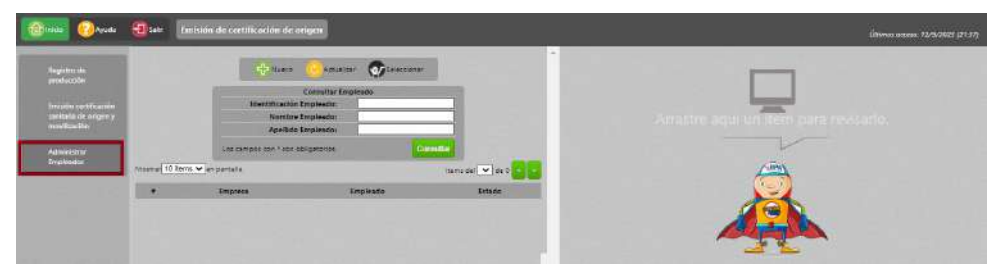

● Al ingresar al menú, en el panel central se mostrará la sección Consultar Empleado que permite realizar la búsqueda de un empleado aplicando criterios de búsqueda como: Identificación empleado, Nombre empleado, Apellido Empleado

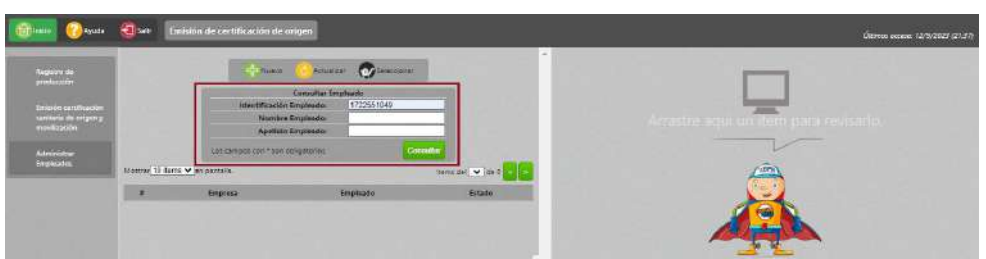

Una vez presionado el botón "Consultar", en el grid de resultados se presentará la siguiente información:

- #: permitirá visualizar el número de registros.
- Empresa: permitirá visualizar el nombre de la empresa.

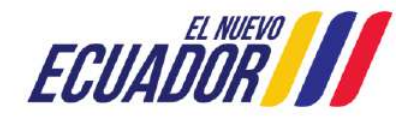

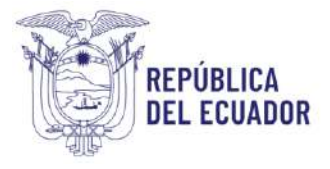

- Empleado: permitirá visualizar el nombre del empleado.
- Estado: permitirá visualizar el estado que tiene un empleado.

#### <span id="page-22-0"></span>6.1.1 Selección botón "Nuevo"

Una vez seleccionado el botón Nuevo, se desplegará en el panel derecho el formulario "Nuevo Empleado", en donde se ingresará la información del empleado.

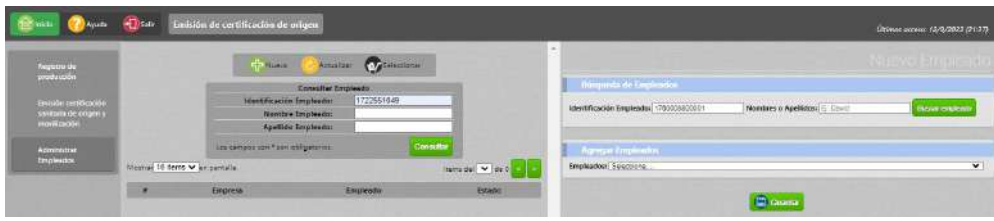

#### <span id="page-22-1"></span>6.1.2 Sección Búsqueda de empleados

● Permitirá buscar un empleado ingresando el número de "Identificación del empleado" o por "Nombre o Apellidos".

#### <span id="page-22-2"></span>6.1.3 Sección Agregar Empleados

● Permitirá seleccionar un empleado de acuerdo al número de "Identificación Empleado" o por "Nombre o Apellidos" ingresado en la sección Búsqueda de empleados

Al presionar el botón "Guardar", se mostrará en el panel central el empleado ingresado

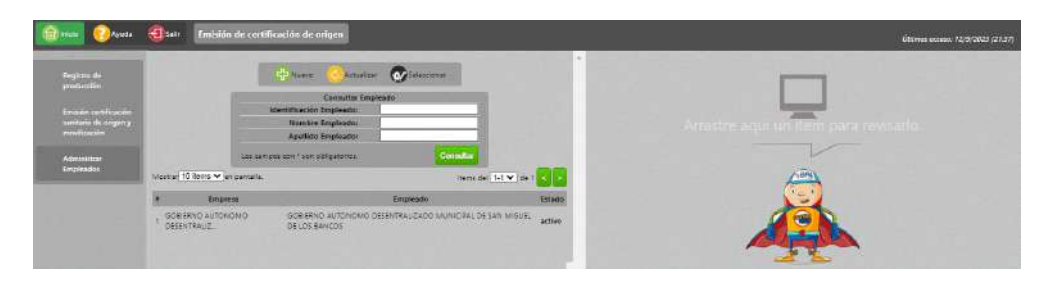

Al seleccionar un empleado del panel central, en el panel derecho se muestran los datos del empleado, permitiendo Inactivar el empleado.

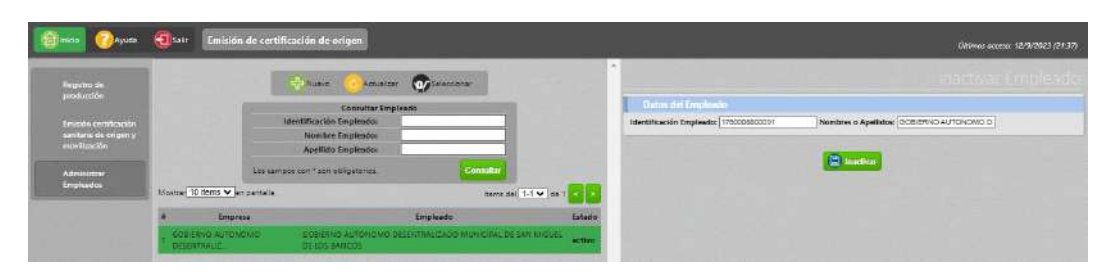

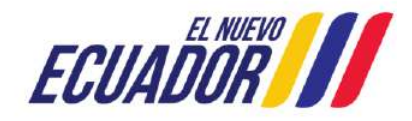

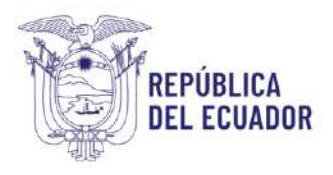

Cuando el centro de faenamiento inactiva a un empleado en el módulo "Emisión de certificación de origen" desaparece de manera automática del sistema GUIA del empleado.

- <span id="page-23-0"></span>7 ADMINISTRACIÓN DE OPERACIONES EN ESTADO "REGISTRADO", PARA LA HABILITACIÓN O INHABILITACIÓN DE LA MISMA
- Los técnicos provinciales, así como el encargado en Planta Central, podrán habilitar o inhabilitar una operación mientras se encuentre en estado "Registrado".
- Para ello, harán uso del nuevo módulo "Administración operaciones GUIA":

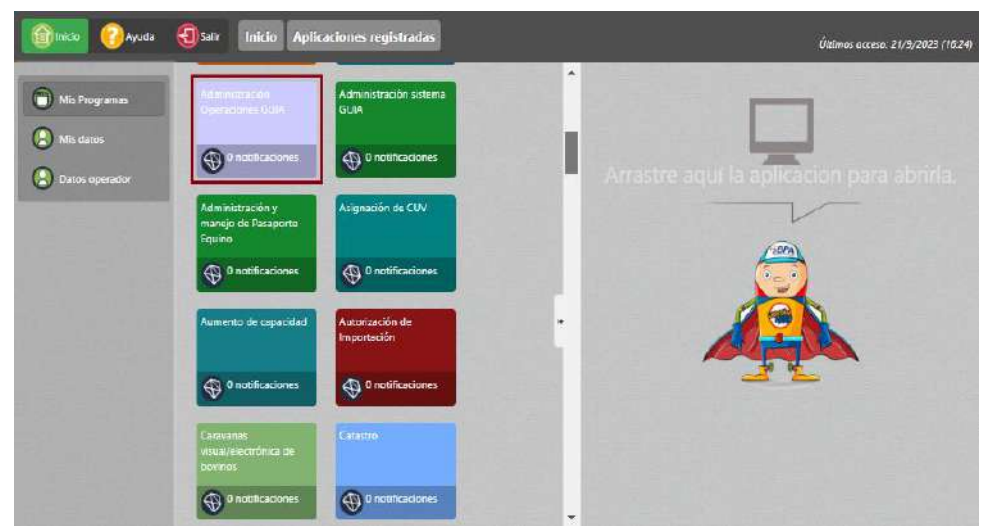

● Al ingresar al nuevo módulo, en el panel central se mostrará un filtro de búsqueda en donde se podrá filtrar a un operador con una determinada operación declarada:

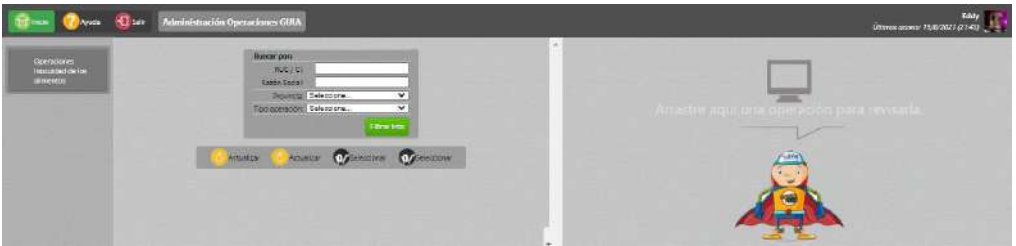

#### *NOTA:*

*Para el encargado de Planta Central, se mostrarán todos los registros de la provincia seleccionada. Mientras que, para los técnicos provinciales, mostrará únicamente información de los operadores registrados en la provincia de su competencia.*

*Luego de ingresar los criterios de búsqueda, se muestra el o los registros que cumplen con dichos criterios:*

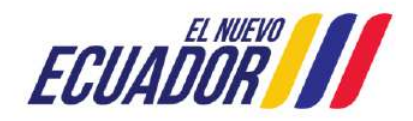

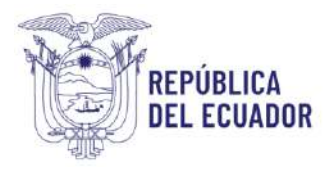

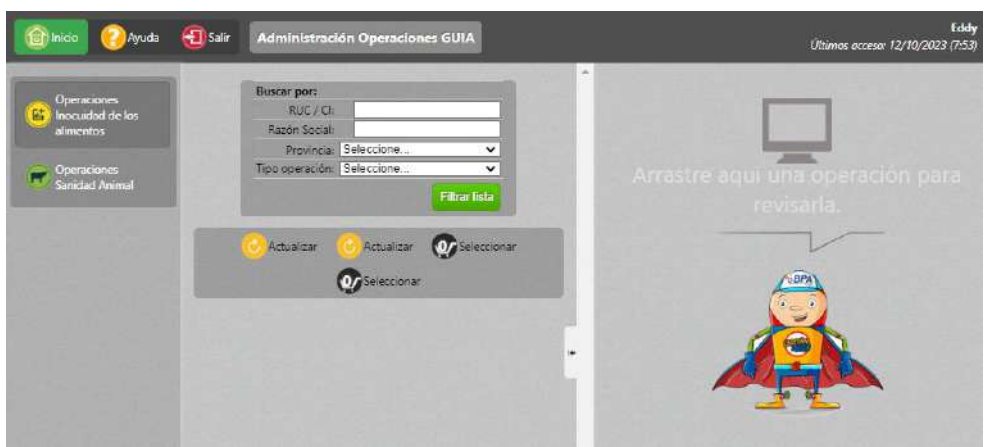

Para la operación "Medio de transporte productos y subproductos cárnicos desde CF", al seleccionar el registro del panel central, se muestra en el panel derecho el formulario "Solicitud Operador" con la siguiente información:

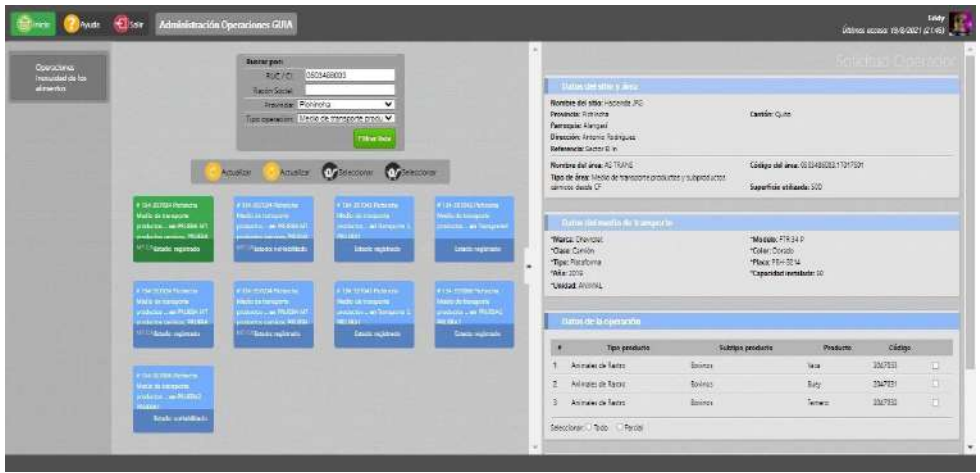

#### *NOTA:*

*Cuando el resultado de la inspección sea "Inhabilitado", el operador quedará inhabilitado en su registro por lo tanto no podrá solicitar a los Centros de Faenamiento, la emisión de la "Certificación sanitaria de origen y movilización", es decir, el nombre del operador no aparecerá en la sección "Datos de movilización" del formulario "Nuevo Certificado sanitario de origen y movilización" del módulo "Emisión de certificación de origen", hasta que el técnico provincial o el encargado de PC vuelva a habilitarlo.*

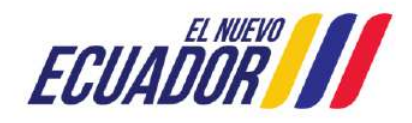

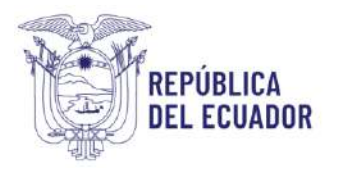

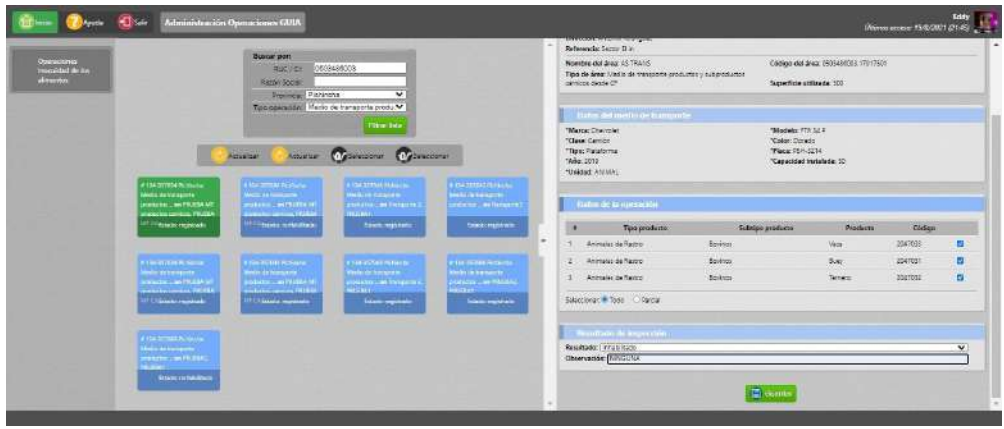

Para la operación "Faenador", al seleccionar el registro del panel central, se muestra en el panel derecho el formulario "Solicitud Operador" con la siguiente información:

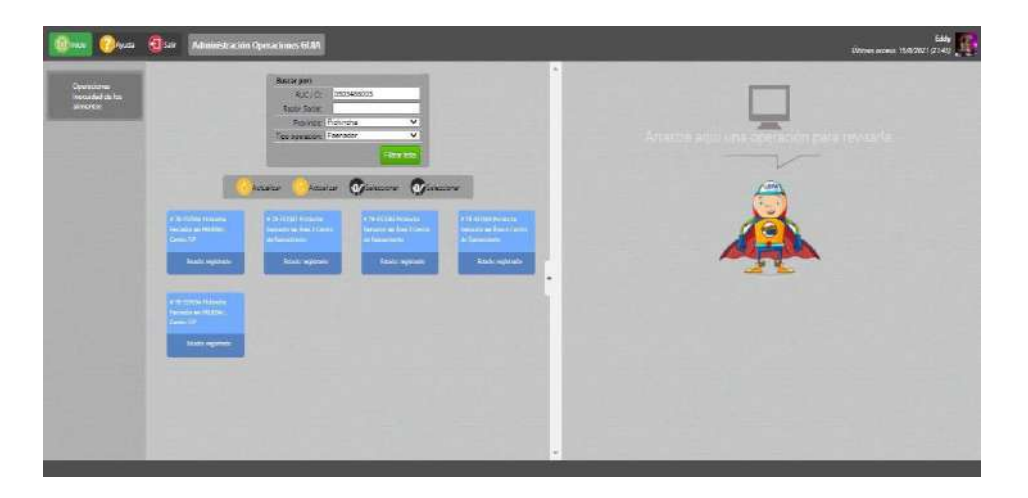

Cuando el resultado de la inspección sea "Inhabilitado", el Centro de Faenamiento no podrá continuar con sus operaciones hasta que el técnico vuelva a habilitarlo.

#### *NOTA:*

*Para cualquiera de las operaciones registradas en el sistema GUIA, en el módulo "Expediente digital", quedará almacenado el registro de la persona que realizó la habilitación/inhabilitación de la operación, con la respectiva fecha y hora de la ejecución de dicha acción.* 

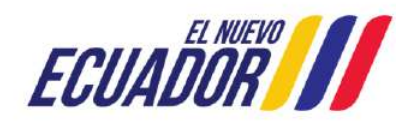

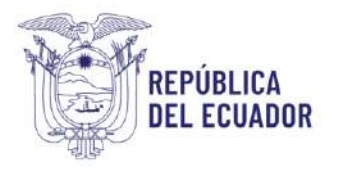

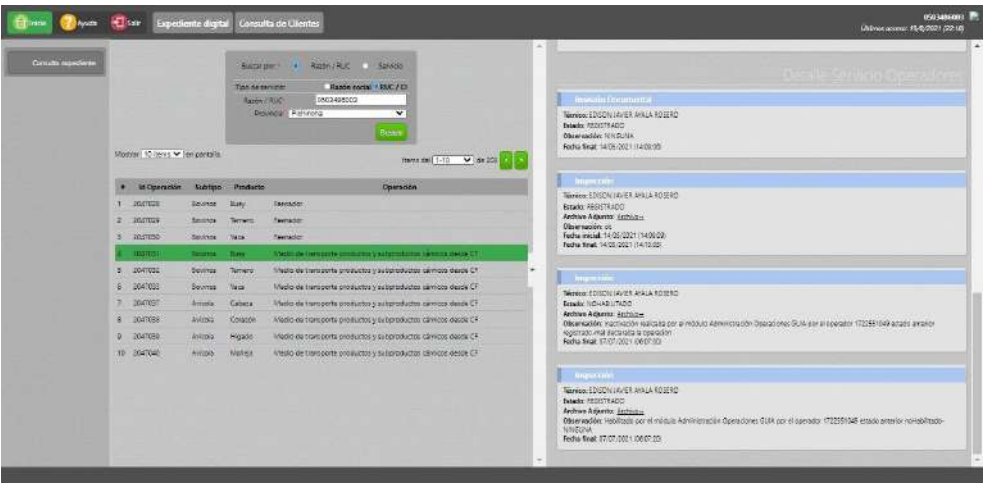

## <span id="page-26-0"></span>8 REPORTE DE CENTROS DE FAENAMIENTO

Los técnicos provinciales, así como el encargado en Planta Central, podrán generar un informe de los centros de faenamiento.

Para ello, harán uso del nuevo módulo "Administración de centros de faenamiento"

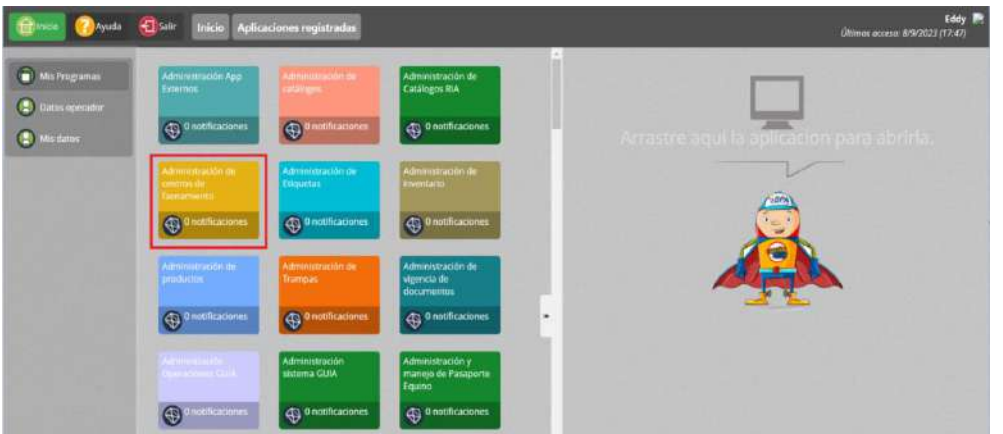

Al ingresar al módulo menú Reportes, en el panel central se mostrará un filtro de búsqueda en donde se podrá filtrar la información por rango de fechas (fecha inicio, fecha fin), RUC, Provincia, Estado

Las Fechas Inicio, Fin son obligatorias para la generación del reporte en formato Excel.

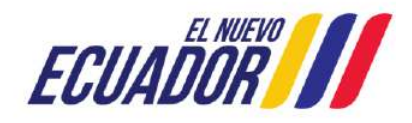

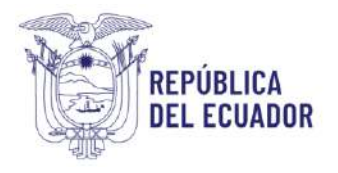

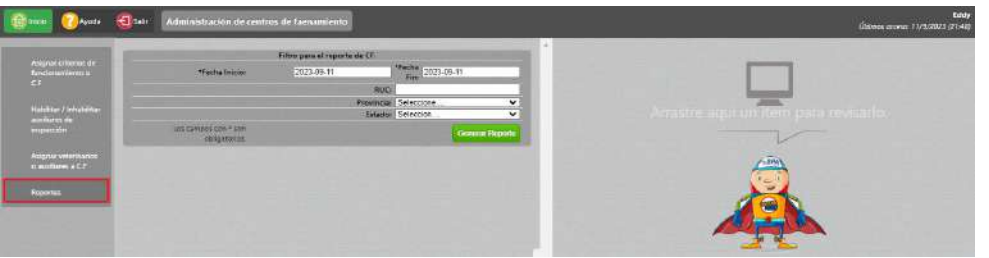

Una vez seleccionado los filtros del panel central, al dar clic en el botón Generar Reporte el sistema generará el Informe de los Centros de faenamiento excelCentroFaenamiento.xlsx

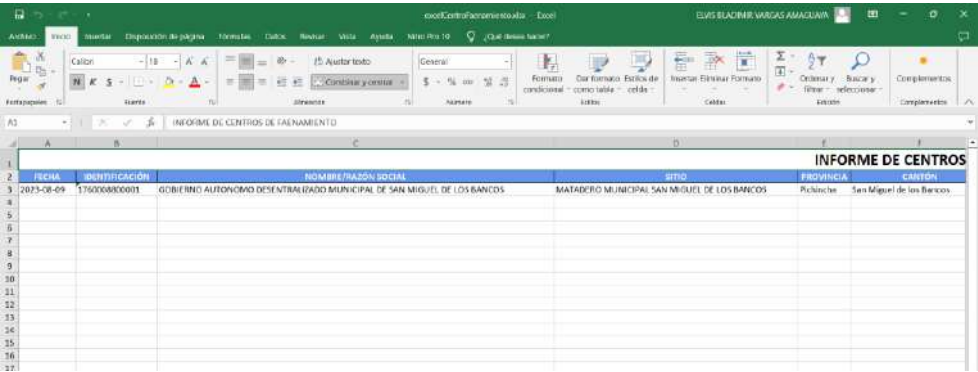

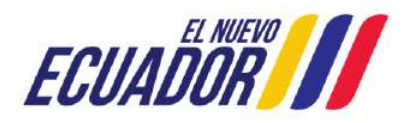

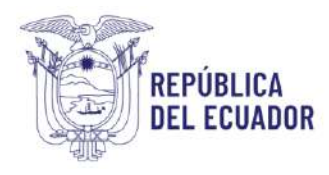

## 9 ANEXOS

## <span id="page-28-1"></span><span id="page-28-0"></span>**Anexo 1.** Listado de correos correspondientes a los técnicos provinciales pertenecientes a la Agencia de Regulación y control Fito y Zoosanitario-AGROCALIDAD.

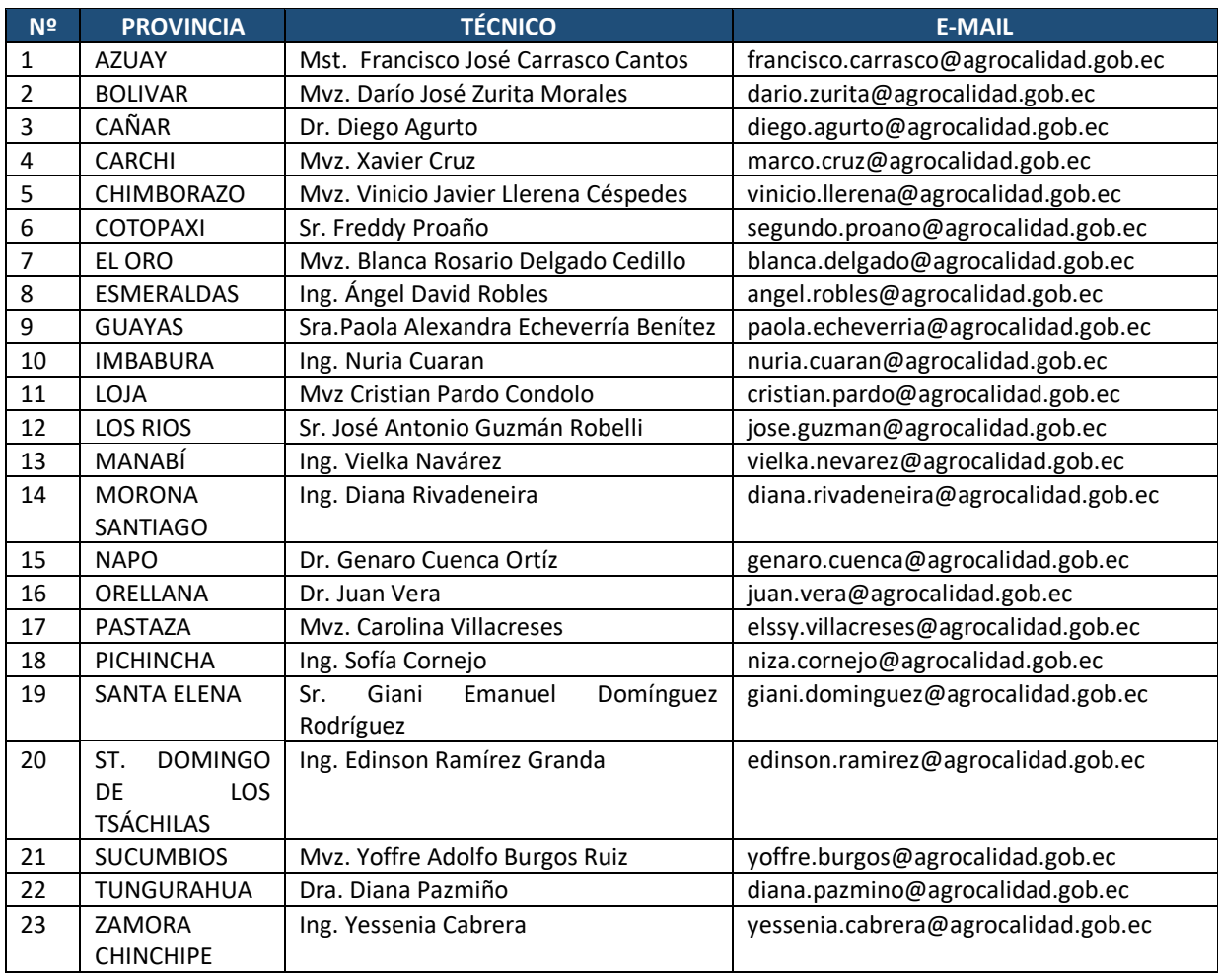

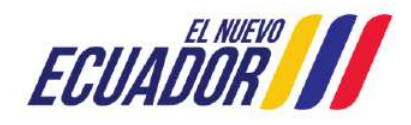